# **Linkerkit OLED | Raspberry Pi und Arduino**

Sehr geehrter Kunde,

vielen Dank, dass Sie sich für unser Produkt entschieden haben.

Im Folgenden haben wir aufgelistet, was bei der Inbetriebnahme zu beachten ist:

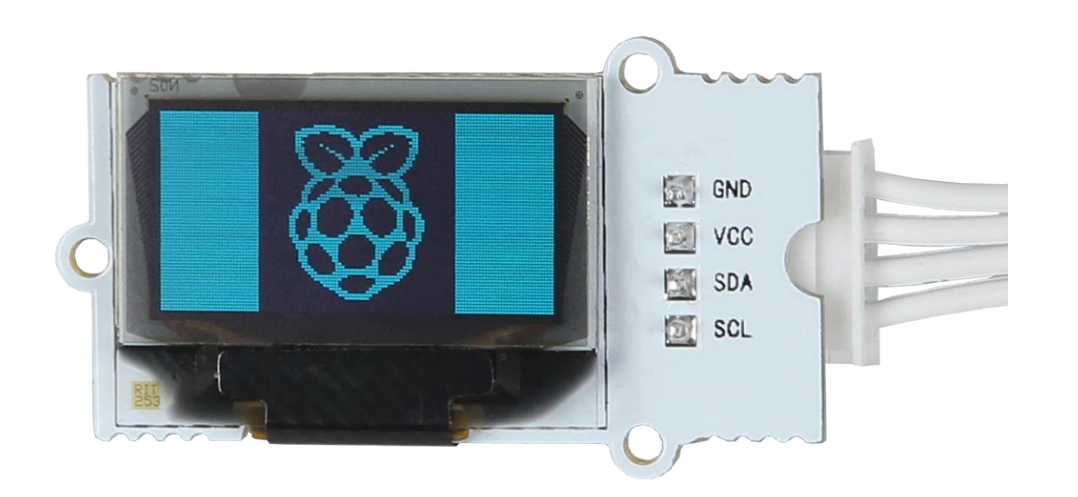

### **Raspberry Pi:**

## **Schritt 1 - Anschließen des Display's**

Verwenden Sie unser LinkerKit-System, so stecken Sie das entsprechende LinkerKit Kabel auf den I2C-Port, wie dieses auf dem nächsten Bild aufgezeigt wird:

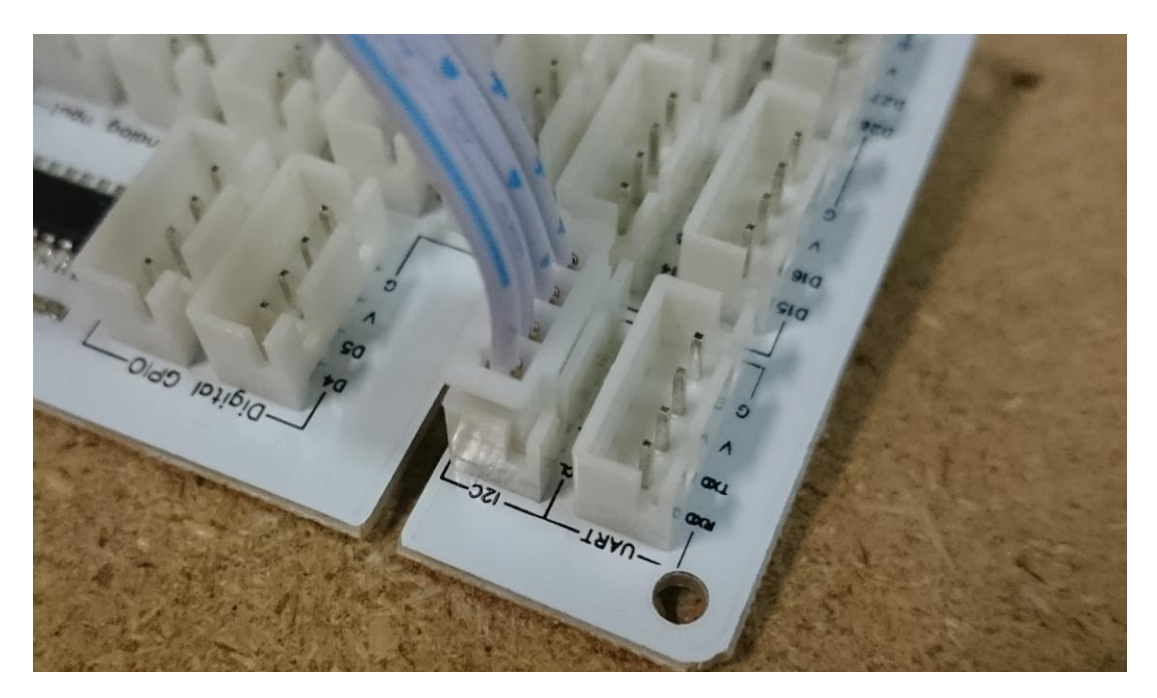

Wollen Sie das Display direkt anschließen, so entnehmen Sie die Anschlussbelegung der folgenden Tabelle:

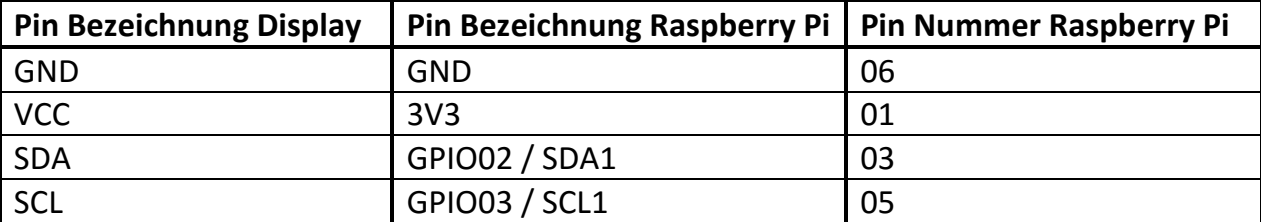

### **Schritt 2- Aktivierung der I2C-Schnittstelle**

Um die nachfolgende Installations-Vorgehensweise uneingeschränkt folgen zu können, empfehlen wir als Betriebssystem ein aktuelles Raspbian (Jessie) Image zu verwenden.

Vorab muss die Datei "config.txt" bearbeitet werden. Die folgenden Zeilen müssen am Ende der Datei hinzugefügt werden:

dtparam=i2c\_arm=on

**Konfiguration der Hardwareinitialisierung in der config.txt**

Sie können die Datei direkt auf dem Raspberry mit dem folgenden Befehl bearbeiten:

sudo nano /boot/config.txt

**Config.txt direkt auf dem Raspberry bearbeiten**

Mit der Tastenkombination Strg+X und einem darauffolgenden "Y" und "Enter" zur Bestätigung, werden die Änderungen gespeichert.

### **Schritt 3- Installation der Adafruit SSD1306 Library**

Von den Entwicklern von Adafruit wird eine Library angeboten, um OLED Displays mit SSD1306 Chipsatz anzusteuern. Um diese nutzen zu können, müssen vorab folgende Befehle eingegeben werden, um weitere benötigte Module zu installieren:

(Jeder Befehl muss einzeln mit "Enter" bestätigt werden)

sudo apt-get update

sudo apt-get install build-essential python-dev python-pip -y

sudo pip install RPi.GPIO

sudo apt-get install python-imaging python-smbus -y

Sind alle Module installiert, so kann die "Adafruit Python SSD1306"-Library mit folgenden Befehlen installiert werden:

```
sudo apt-get install git
git clone https://github.com/adafruit/Adafruit_Python_SSD1306.git
cd Adafruit_Python_SSD1306
sudo python setup.py install
```
## **Schritt 4- Verwendung der Beispielcodes**

In der Adafruit Library sind einzelne Beispielcodes enthalten. Um diese aufzurufen, muss vorab mit…

cd examples

… in den besagten Beispielordner gewechselt werden.

Von dort aus können die folgenden Beispiele aufgerufen werden:

*Zeigt eine Laufschrift auf*

sudo python animate.py

*Zeigt ein kleines Bild auf*

sudo python image.py happycat oled 64.ppm

*Zeigt verschiedene Formen auf*

sudo python shapes.py

# **Arduino:**

# **Schritt 1 - Anschließen des Display's**

Verwenden Sie unser LinkerKit-System, so stecken Sie das entsprechende LinkerKit Kabel auf den I2C-Port, wie dieses auf dem nächsten Bild aufgezeigt wird:

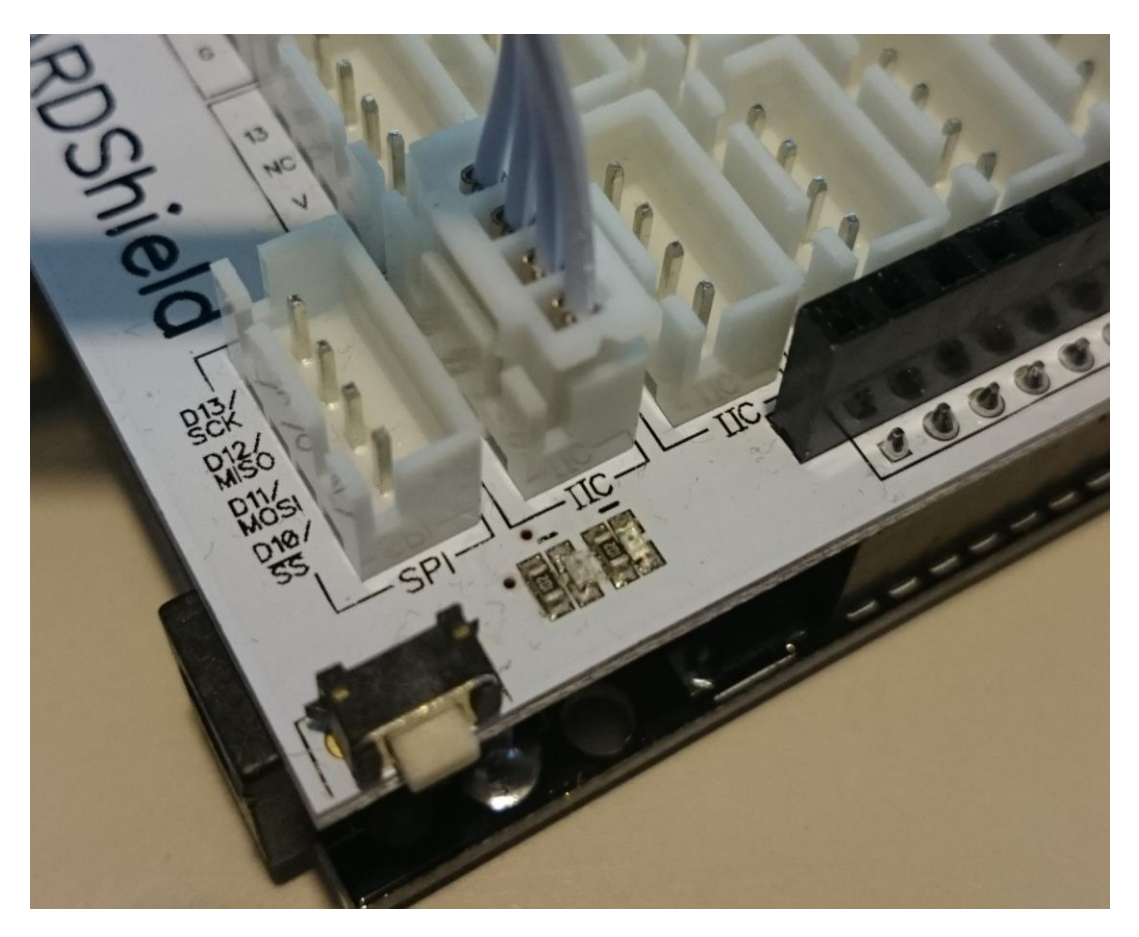

Wollen Sie das Display direkt anschließen, so entnehmen Sie die Anschlussbelegung der folgenden Tabelle:

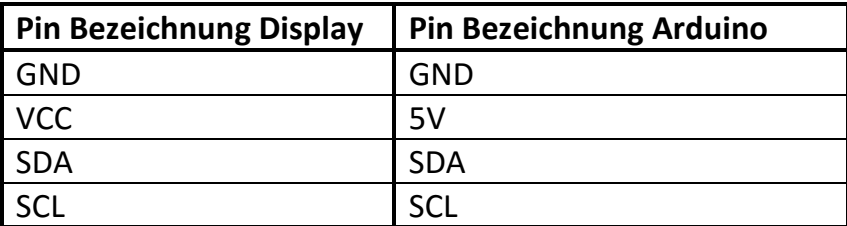

## **Schritt 3- Installation der Adafruit Libraries**

Von den Entwicklern von Adafruit wird auch eine Library für den Arduino angeboten, um OLED Displays mit SSD1306 Chipsatz anzusteuern.

Die beiden Libraries "Adafruit SSD1306" und "Adafruit-GFX-Library" müssen heruntergeladen, installiert und angepasst werden.

#### Herunterladen:

Laden Sie die Libraries unter den folgenden Links als Zip herunter:

#### *Adafruit\_SSD1306*

https://github.com/adafruit/Adafruit\_SSD1306

*Adafruit-GFX-Library*

https://github.com/adafruit/Adafruit-GFX-Library

Entpacken

Die Libraries müssen nach dem Herunterladen in den Arduino Library-Ordner entpackt werden. Dieser befindet sich meist unter:

C:\Benutzer\<BENUTZERNAME>\Dokumente\Arduino\libraries\

Je nach verwendeter Arduino Installation, kann sich der Pfad ändern

#### Anpassung

Zwei Dateien müssen geändert werden, damit die Library mit dem LinkerKit OLED Display verwendet werden kann. Unter…

…\libraries\Adafruit\_SSD1306-master\Adafruit\_SSD1306.h

…müssen folgende Zeilen…

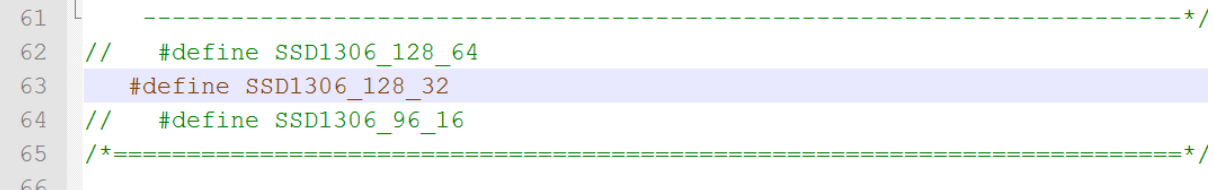

…in die folgenden geändert werden

```
61^{-1}_____________________
62#define SSD1306 128 64
63 // #define SSD1306 128 32
64 // #define SSD1306 96 16
   7^{\star} ======
65
66
```
Unter…

#### …\libraries\Adafruit\_SSD1306-master\examples\ssd1306\_128x64\_i2c.ino

#### …muss folgende Zeile…

```
60
    // by default, we'll generate the high voltage from the 3.3v line internally! (neat!)
61 display.begin(SSD1306 SWITCHCAPVCC, 0x3D); // initialize with the I2C addr 0x3D (for the 128x64)
62 // init done
```
#### …in die folgende geändert werden

```
60 // by default, we'll generate the high voltage from the 3.3v line internally! (neat!)
61 display.begin(SSD1306_SWITCHCAPVCC, 0x3C); // initialize with the I2C addr 0x3D (for the 128x64)
62 // init done
```
#### **Schritt 4- Verwendung der Beispielcodes**

Nun können die, in der Library enthaltenen, Beispielcodes verwendet werden. Hierzu kann im Arduino Programm das entsprechende Beispielprogramm direkt ausgewählt…

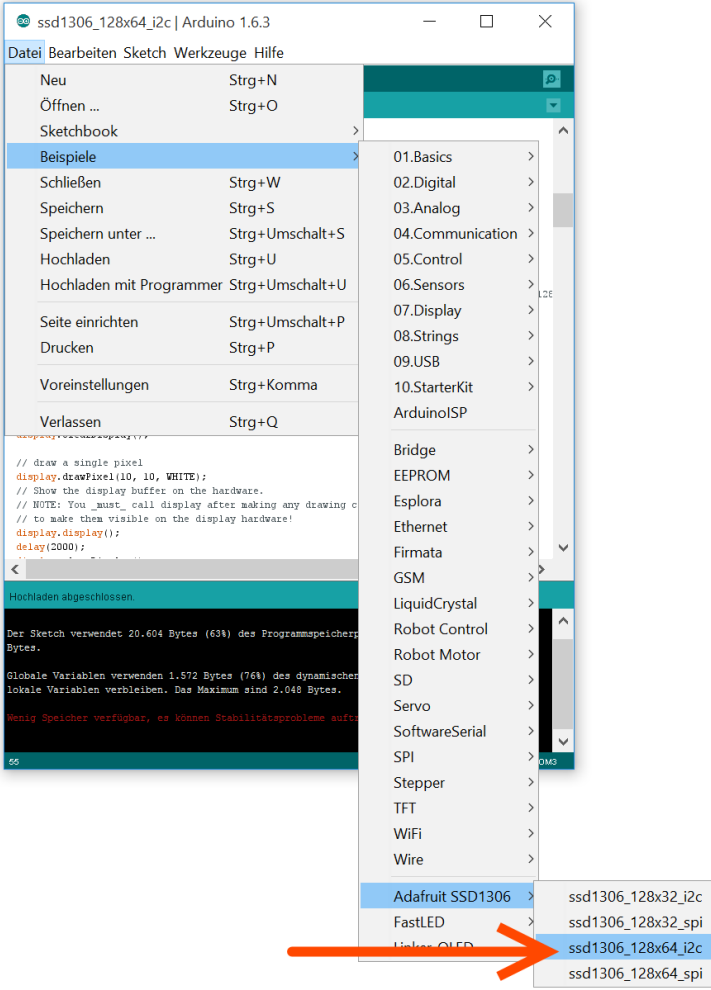

…und hiernach direkt auf den Arduino kompiliert und geladen werden

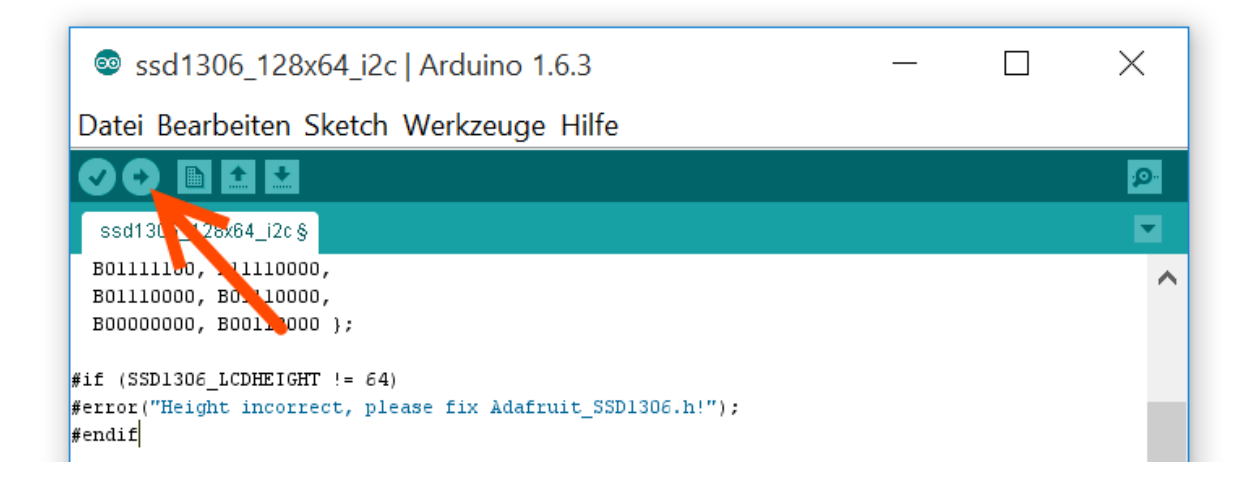